## **Wisconsin State Extension**

#### **Wisconsin Extension Payment Instructions:**

**Step 1:**

Click on the link [tap.revenue.wi.gov/services](https://tap.revenue.wi.gov/services/_/#1)

#### **Step 2:**

Under Individuals click on **Pay online**

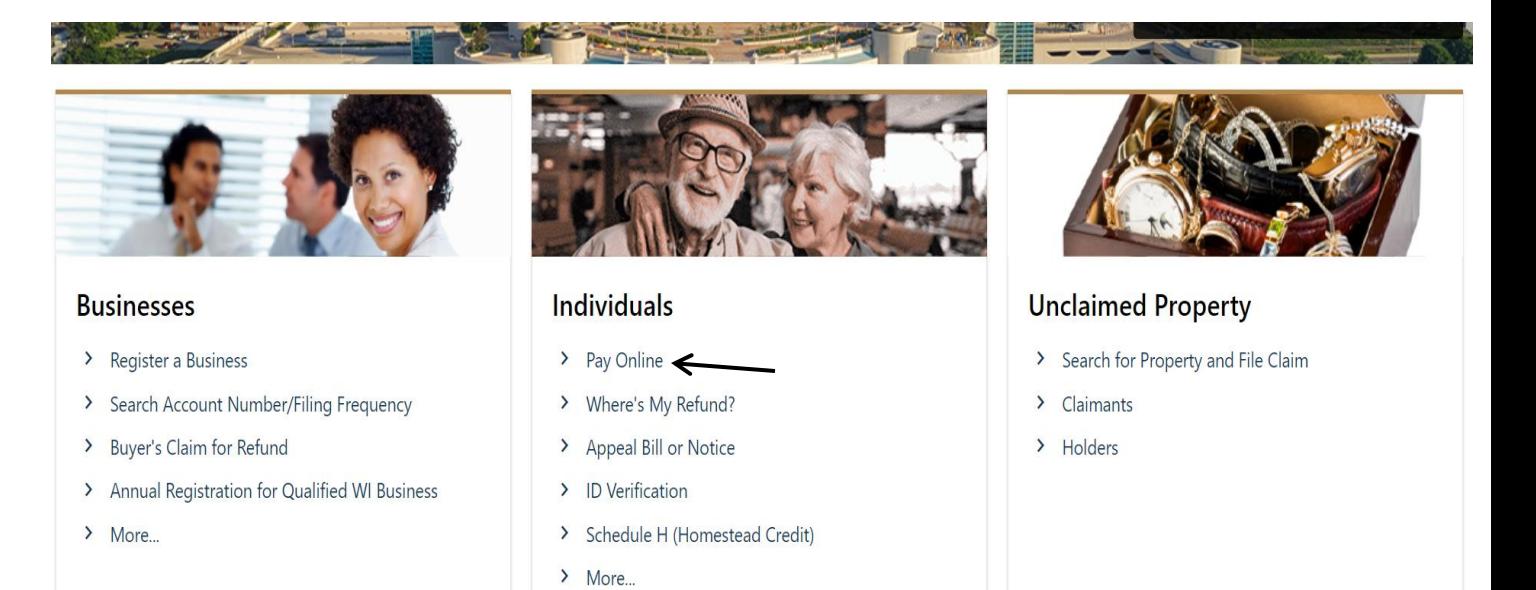

### **Step 3:**

#### Select option **Individual Income tax** and click on **Next**

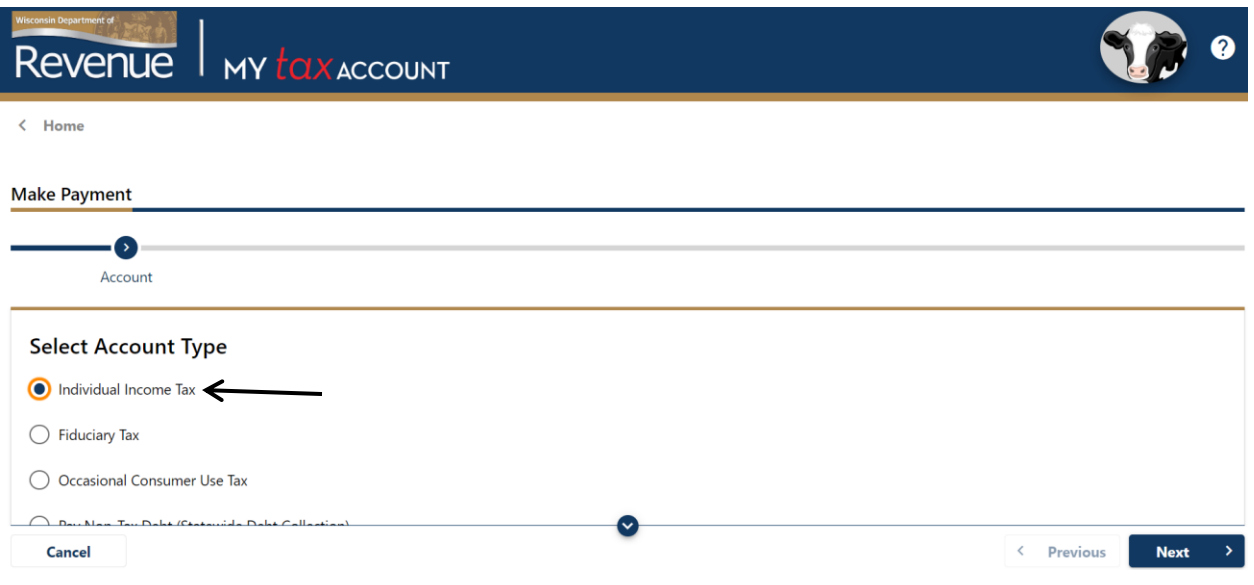

#### **Step 4:**

#### Select option **Estimated payment** and click on **Next**

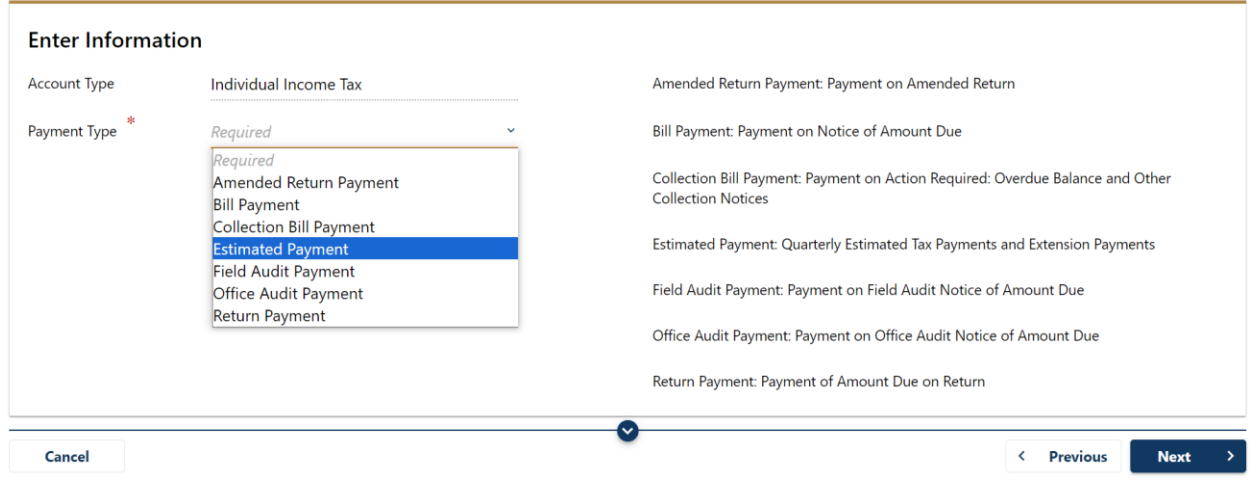

#### **Step 5:**

Enter the information and click on **Next**

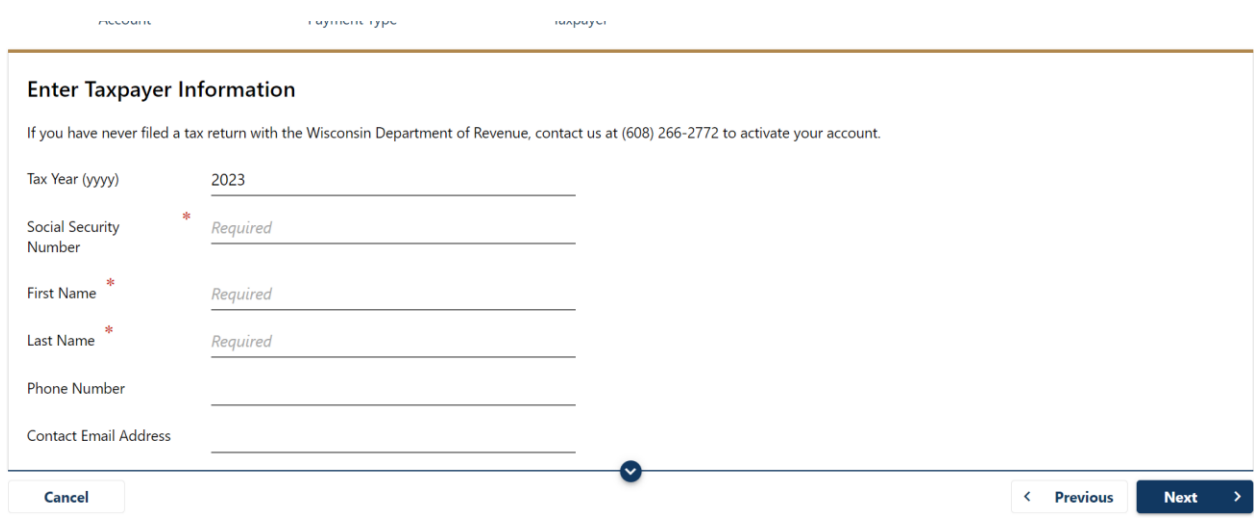

#### **Step 6:**

Select payment options direct debit or other payment options and click on **Next**

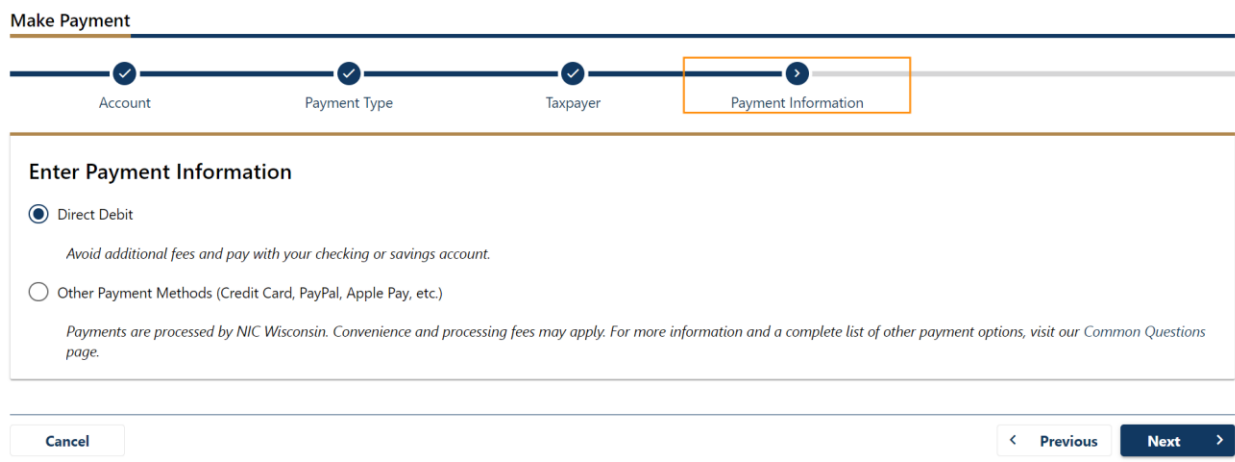

#### **Step 7:**

Enter the owe amount, Bank details or credit card details and submit.

# **Alternate way of Payment:**

- Form 1-ES (Mail Voucher Form 1-ES along with check to the department).